#### **Let's Get Started!**

When you are ready to register you will be guided to the page below by clicking the following link...

[http://www.marquette.edu/oie/partnerships/employee-travel-guidelines.php](http://www.marquette.edu/oie/partnerships/employee-travel-guidelines.shtml)

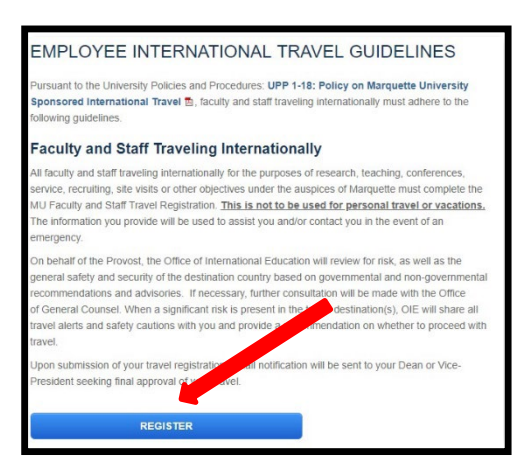

1. Click "Register"

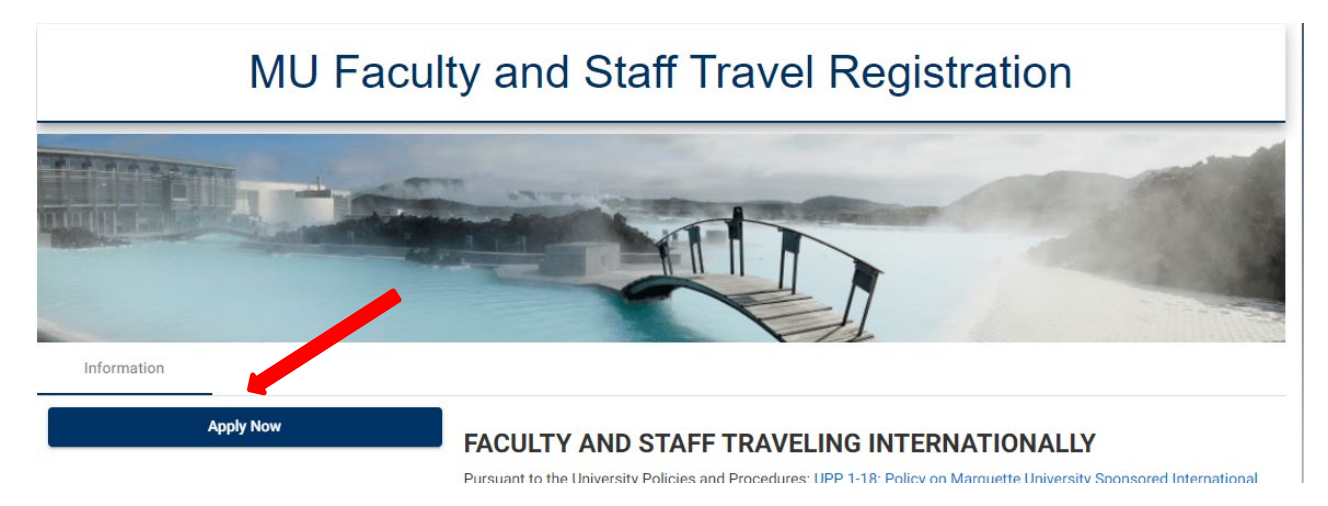

- 2. Click "Apply Now."
- 3. Log in with your MU username and password.

\*Enter in "Username" (this is often your last name and first initial, it is **not** your @marquette.edu email address) and "Password" as indicated.

4. Click "Login".

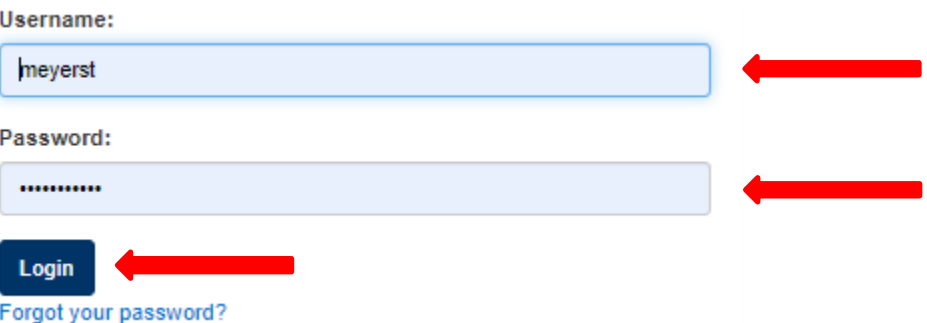

## Next you will be brought to the "**Programs Options**" page.

- 1. Click on the correct Travel Year you are registering for.
- 2. Click the "PLUS" button to add an itinerary.  $\left( +\right)$

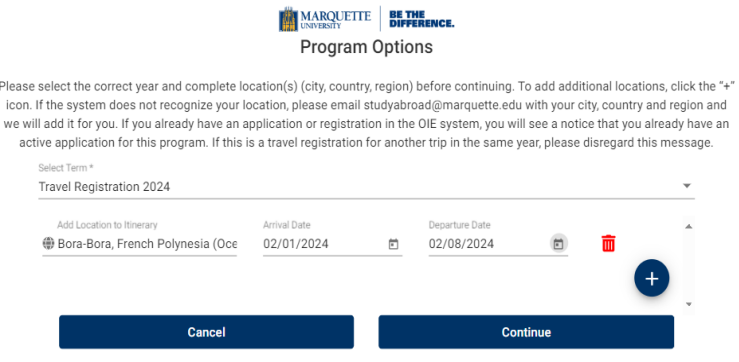

- 1. Add Location to Itinerary, arrival date and departure date, as indicated above.
- 2. Click "Continue"

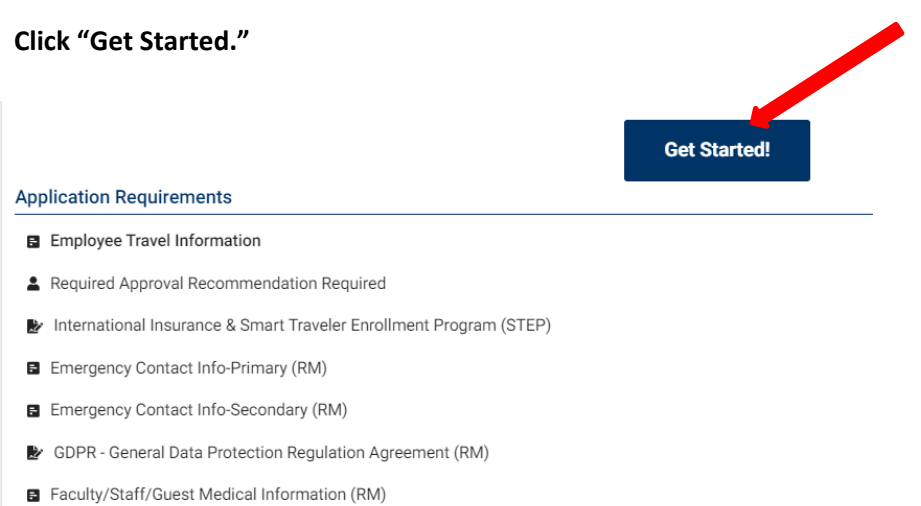

F Faculty and Staff International Experience Report

### "Employee Travel Information"

- 1. Enter in the information asked for in numbers 1 through 8 using either the drop down options or typing in the blank space provided. All questions are required.
- 2. Once information is added, click Done.

Next complete the "**Required Approval Recommendation Required**."

- 1. Enter recommender's last name and click "search."
- 2. Click on the individual. Fill in your department and reason for travel.

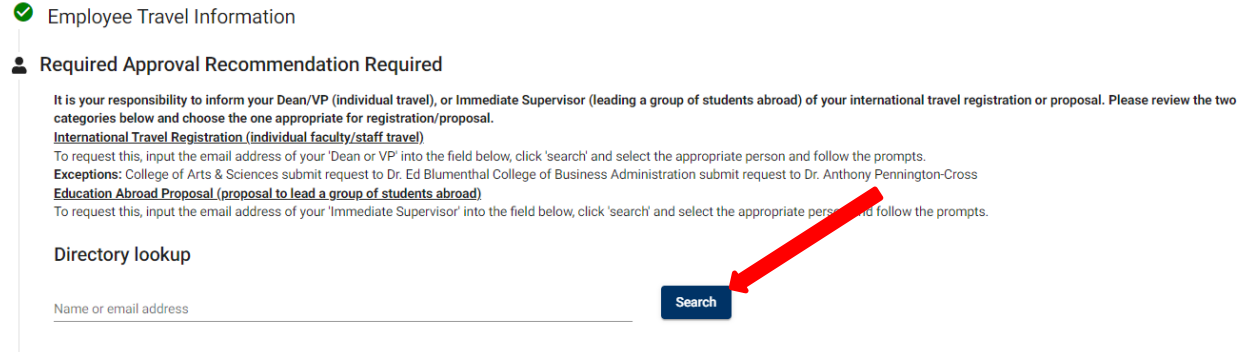

- 3. Click "yes" or "no" if you waive any right to read or obtain copies of the recommendation of which you are requesting.
- 4. Click "Send Request."

Next read and digitally sign the "**International Insurance & Smart Traveler Enrollment Program (STEP)**."

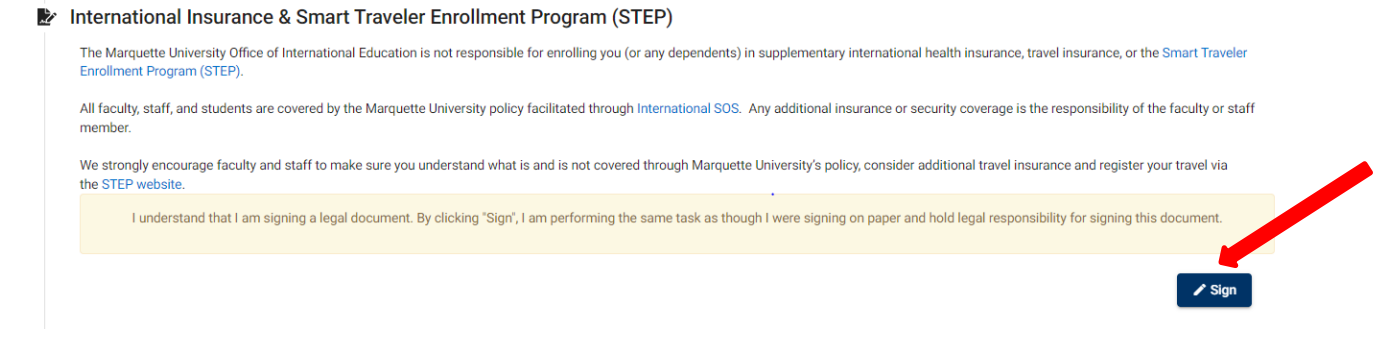

Complete the "**Emergency Contact Info-Primary**" required information.

- 1. It is required to input an emergency contact by filling in or using the drop-down boxes. Answer questions 1 through 5.
- 2. Click "Done."

Complete the "**Emergency Contact Info-Secondary**"required information.

1. We also require inputting a secondary emergency contact just in case we cannot reach your primary contact. Please input the information of your secondary emergency contact in this section. Click "Done."

Next read and digitally sign the **"GDPR – General Data Protection Regulation Agreement."** 

I understand that I am signing a legal document. By clicking "Sign", I am performing the same task as though I were signing on paper and hold legal responsibility for signing this document.

 $\angle$  Sign

## Complete the **"Faculty/Staff/Guest Medical Information."**

- 1. Click "yes" or "no." If "yes," provide an explanation in the blank space.
- 2. Click "done."

## Please answer Yes or No after reading the "**Faculty and Staff International Experience Report"** information.

### Faculty and Staff International Experience Report (RM)

OIE maintains an online Global Resource Database. This database was created to catalog faculty and staff expertise in countries around the world, the partners and institutions they are working with, Marquette's international partnerships and study abroad programs, and greater Milwaukee community resources. Our goal is for this database to foster new collaborations in addition to showcasing the great knowledge and work of our faculty and staff. Do you wish to have your international expertise, activities and connections added to the database?

- Yes No
- 1. If Yes, there will be an additional 15 questions to add your information our online database.

After all this information is filled out, click the "**Submit**" button that pops up.

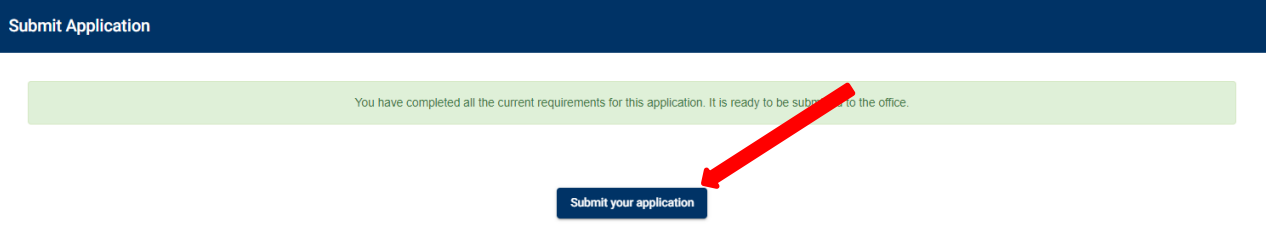

# **GETTING BACK INTO YOUR APPLICATION**

**Once you start an application, you can log back in and finish it where you left off.**

- 1. Go to [Office of International Education \(marquette.edu\)](https://studyabroad.marquette.edu/index.cfm?FuseAction=Abroad.Home) and log in on the right-hand side with your MU credentials.
- 2. Click the "house" icon on the left-hand side and click on "Applicant." Click on the program you are working on.